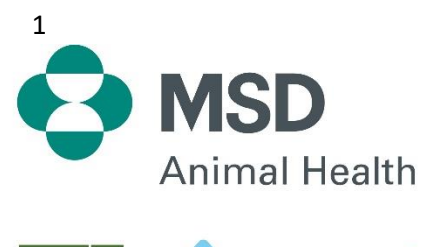

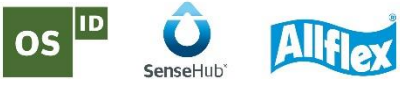

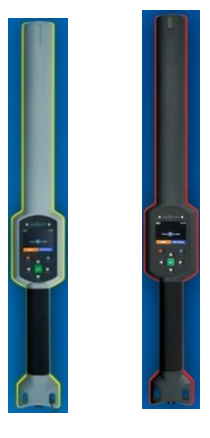

Hej!

Grattis till köpet av Din nya handläsare för elektroniska öronmärken till djur!

För att kunna installera programmet som överför data från handläsare till PC behöver du göra dessa steg först:

1, Gå in på Agridents hemsida, [https://agrident.com/support/download-manuals-and](https://agrident.com/support/download-manuals-and-software/)[software/](https://agrident.com/support/download-manuals-and-software/)

2, Ladda ner AgriLink till datorn. Detta program låter dig exportera till Excel bland annat. Programmet ligger under AWR300 eller AWR250.

3, Välj Software.

4, Välj nyaste versionen.

Om du behöver hjälp från oss vid installation, kan du ladda ner TeamViewer Quick Support från www.teamviewer.com till din dator

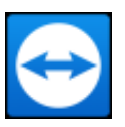

(Det är ett fjärrstyrningsprogram som är gratis för privat bruk.).

Support finns att tillgå från

Magnus Larsson **Customer support, Technology Solutions, Sweden** OS ID Stallmästaren| MSD Animal Health 0709 – 305799

Läsarens skärmtid till avstängning är ställbar. Om du vill stänga av läsaren själv, håll in nedåt pil i 3 sek.

Läsaren har 3 huvudfunktioner:

1. **Grundläsning**: Tryck grön knapp för att starta läsaren från avstängd. Tryck grön knapp en gång till för att starta läsning. Denna läsning används till att kunna se individnummer i display eller

sända ID till vågdisplay över Bluetooth.

Inställningar för sändning till våg är: Meny/Inställningar/Kommunikation/Bluetooth/Välj Bluetoothläge=Master och Meny/Inställningar/Kommunikation/Bluetooth/Välj BT Profil=SPP och

Meny/Inställningar/Kommunikation/Bluetooth/Starta BT sökning

## 2. **Uppgifter**: Meny/Uppgifter/Välj uppgift

Start ny läsning – Startar uppgiften du valde. EID=Elektroniskt ID, VID=Visuellt ID

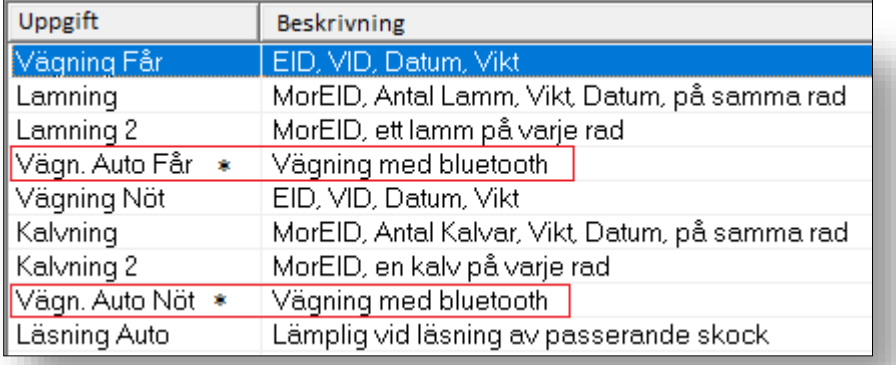

3. **\* Vägning med bluetooth**. I listan ovan är 4:e och 8:e valet, en metod som först låter dig läsa djuret med handläsaren och i nästa steg, automatiskt via bluetooth, ta emot vikten från en vågdisplay. Var uppmärksam på om du har en våg som endast tillåter BLE-koppling.

I så fall gäller det att välja BLE Bluetoothläge och sedan göra Bluetoothsökning. Därefter välj våg.

## **Överföra data från handläsare till PC:**

- 1. Sätt i USB-sladden i PC:n och i handläsaren.
- 2. Tryck på grön knapp på handläsaren så den startar om den är avstängd.
- 3. Starta Agrilink på datorn.
- 4. Om du vill föra över lista från Grundläsning klickar du på Recorded Data.

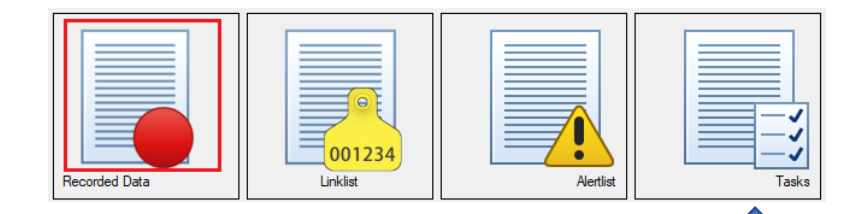

5. Om det är data från "Uppgifter" så ska du klicka på Tasks. **5.1) Om alternativet Tasks saknas**, gå till Sensehub.se, välj menyn AGRIDENT RFID-LÄSARE. Annars gå till punkt 6. Direktlänk för nedladdning av Uppgifter (Tasks): [https://sensehub.se/onewebmedia/OS%20ID%20basic\\_f%C3%A5r\\_n%C3%B6t](https://sensehub.se/onewebmedia/OS%20ID%20basic_f%C3%A5r_n%C3%B6t.zip) [.zip](https://sensehub.se/onewebmedia/OS%20ID%20basic_f%C3%A5r_n%C3%B6t.zip)

Packa upp zip-filen och placera den i: Mina dokument\Agrident\Agrilink\Tasks Starta om programmet.

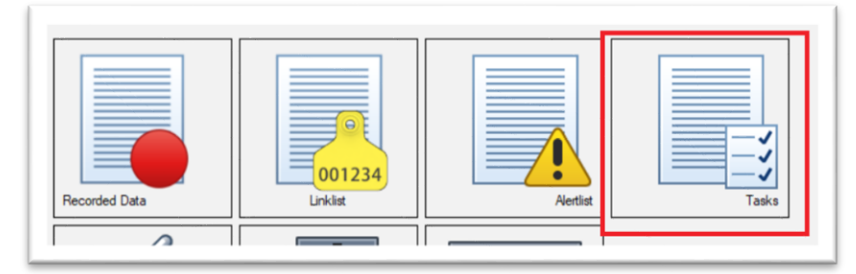

Markera Tasks.

Se till att läsaren är igång och ansluten till PC.

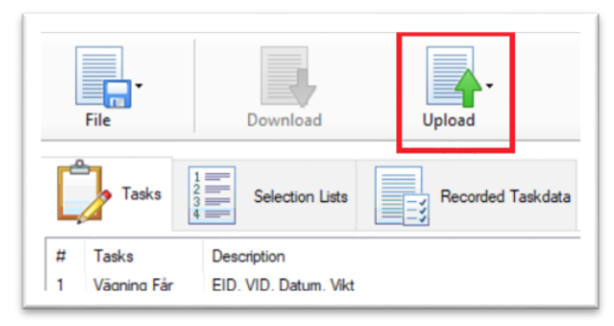

Klicka på Upload för att installera Uppgifterna (Tasks) i läsaren. Klart att använda.

## **Slut på stycke 5.1)**

6. Klicka på Download för att ladda ner data från handläsare till PC.

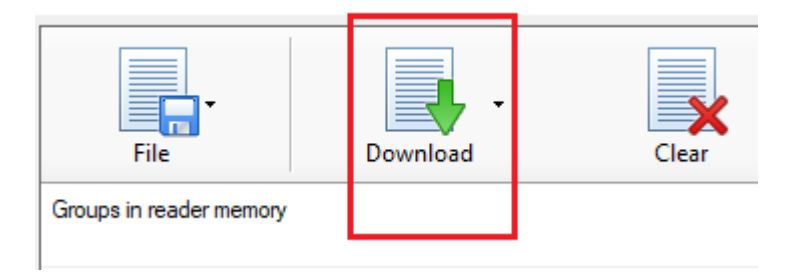

7. Välj File för att exportera till Excel.

## Koppla läsare till wifi (gäller endast AWR300 och ASR650 (stationär läsare))

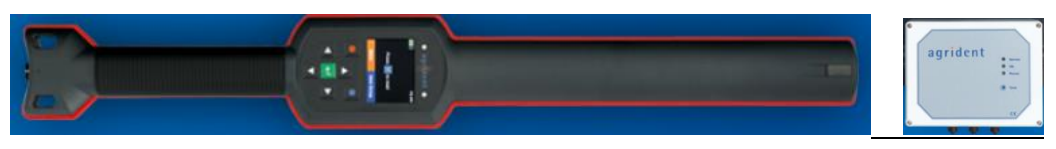

- Meny/Inställningar/Kommunikation/Nätverk/Välj Nätverksläge/Station
- Meny/Inställningar/Kommunikation/Nätverk/Välj Nätverksprotokoll/TCP Server
- Meny/Inställningar/Kommunikation/Nätverk/Visa accesspunkt/ söker… Välj med grön knapp det nätverk som datorn är ansluten till. Pil uppåt för att få fram tangentbord. Navigera med pilarna för att välja tecken till wifi lösenord. Välj tecken med grön knapp. Tryck knapp under tangentbordssymbol och därefter grön knapp för att bekräfta.

Nu ska AWR300 logga in på ditt nätverk om lösenordet är rätt.

- Ladda ner och installera ett demoprogram som är gratis och som kan ta emot läsningar över wifi. Gå till [https://www.agrident.com/support/download-manuals](https://www.agrident.com/support/download-manuals-and-software/)[and-software/](https://www.agrident.com/support/download-manuals-and-software/)
- Välj ASR650 Software och ASR-PC-Demo Software V1.84.1 Setup (incl. Reader Firmware)
- Starta programmet och anslut AWR300 med USB i datorn. Starta AWR300 också.
- Gå till menyn Settings/Connection i ASR-PC-Demo.
- Välj Serial och fäll ner listen för Port Name, Välj AWR300 och sedan OK.
- En stor punkt i nederkant på ASR-PC-Demo ska bli grön om du fick kontakt.
- Gå till fliken WLAN och klicka på knappen "get all", längst ner till höger.
- AWR300 räknas som HOST.
- På AWR300, öppna Meny/Inställningar/Kommunikation/Nätverk/Visa Nätverksinfo
- Den ip-adress som visas, ska du skriva in i ASR-programmet på Host IP Address och klicka "set" till höger.
- Den port som visas, ska du skriva in på Host Port och klicka "set" till höger
- Gå till menyn Settings/Connection i ASR-PC-Demo.
- Välj TCP, fyll i ip-adressen från AWR300 och port, klicka OK.
- AWR300 piper till när den ansluter och en grön wifi-symbol syns i AWR300.
- Ta bort AWR300 från datorns USB.
- I ASR-PC-Demo, gå till fliken TagList och börja läsa transpondrar.